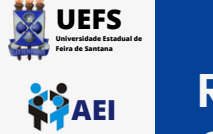

**1**

## **TUTORIAL DE CONEXÃO NA REDE WI-FI UEFS\_ADMIN2 EM SMARTPHONE COM ANDROID**

**Clique no ícone de wi-fi na parte superior da sua área de trabalho do celular, localize a rede UEFS\_ADMIN2 e clique em "conectar"**

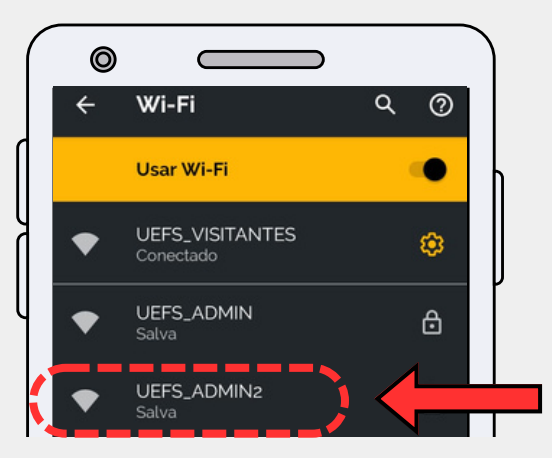

**Preencha atentamente aos itens: Método EAP: TTLS, Autenticação da Fase 2: PAP, Certificado CA: Não validar, Identidade: Seu usuário do domínio e Senha: Sua senha de domínio. Role a página até a opção: Conectar.**

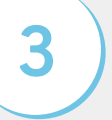

**2**

**Após a autenticação, já estará conectado.**

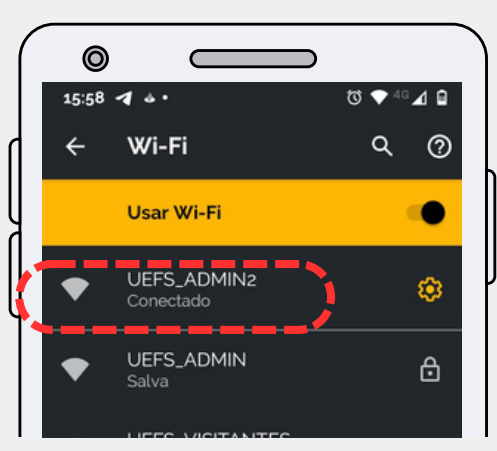

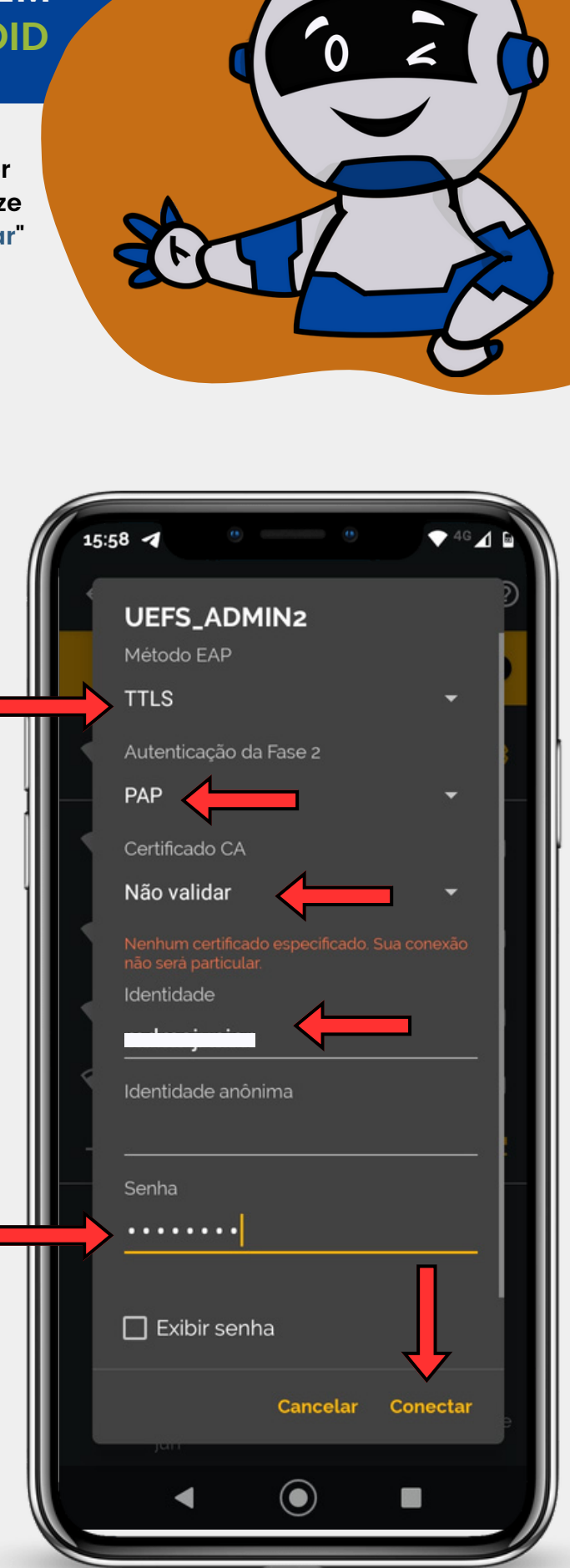

**UEFS Feira de Santana AP** 

**1**

**2**

**3**

**4**

## **Universidade Estadual de TUTORIAL DE CONEXÃO NA REDE WI-FI UEFS\_ADMIN2 EM UM COMPUTADOR**

**Clique no ícone de rede no canto inferior direito da sua área de trabalho, localize a rede UEFS\_ADMIN2 e clique em "conectar"**

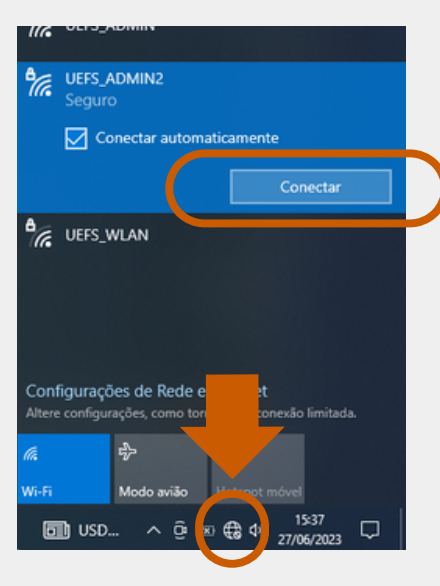

**Digite seu usuário e senha de domínio e clique em "OK"**

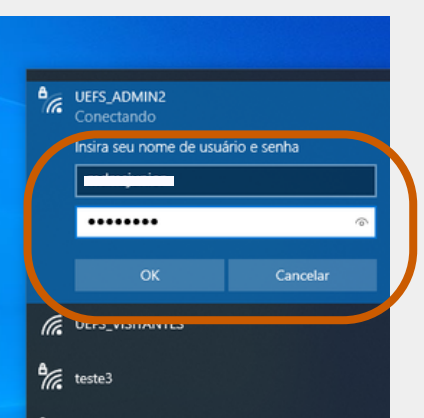

**Caso apareça a mensagem da tela abaixo, clique em "Conectar"**

**A**<br>Me UEFS\_ADMIN2 Continuar conectando? Se você espera encontrar UEFS\_ADMIN2 neste local, vá em frente e conecte-se. Cas contrário, pode ser que seja uma rede<br>diferente com o mesmo nome. Mostrar detalhes do certificado Cancelar Conectar **C** UEFS\_WLAN Configurações de Rede e Internet

Em caso de dúvidas, entre em contato conosco através do ramal [8073](tel:753161-8073) ou envie um e-mail para [sd@uefs.br](mailto:sd@uefs.br)

**WINDOWS**

**10 OU 11**

**Pronto! Agora a seu computador já está conectado à rede wi-fi UEFS\_ADMIN2!**

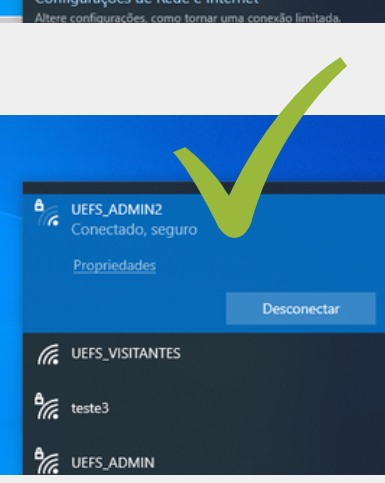

Até a próxima!